# Christian Teaching Institute **CTI**

## **THE** Student's Quick Guide . . . . . . . . TO

# **Bal Google Classroom**  $\chi$ **Google Meet**

## **G** Suite for Education

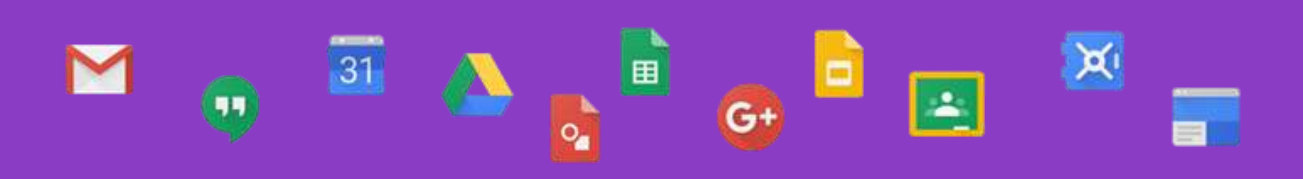

## **First Login**

#### **Google Classroom**

Google Classroom is part of the G Suite for Education set of tools that is designed to help teachers and students communicate, manage paperless assignments, and stay organized.

#### **First Login**

Go to **classroom.google.com** and sign in using the username (yourname@cti-school.com) you received from CTI. You can follow the steps shown in the video attached [here](CTI%20%20Student%20Log%20in%20to%20G%20suite.mp4) for your first log in. Use the class codes you receive from your teachers to join your classes. Alternatively, Google Classroom can be accessed using mobile apps (**Android and iOS**).

## **Join a Class with a Class Code**

#### **Join a Class with the Class Code:**

1. Click the + on the top right of the page to Join Class.

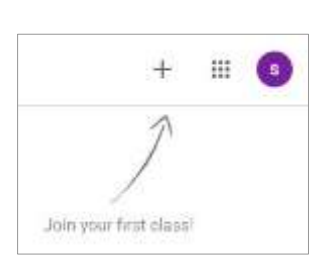

2. Enter the Class Code given to you by your teacher, and click Join.

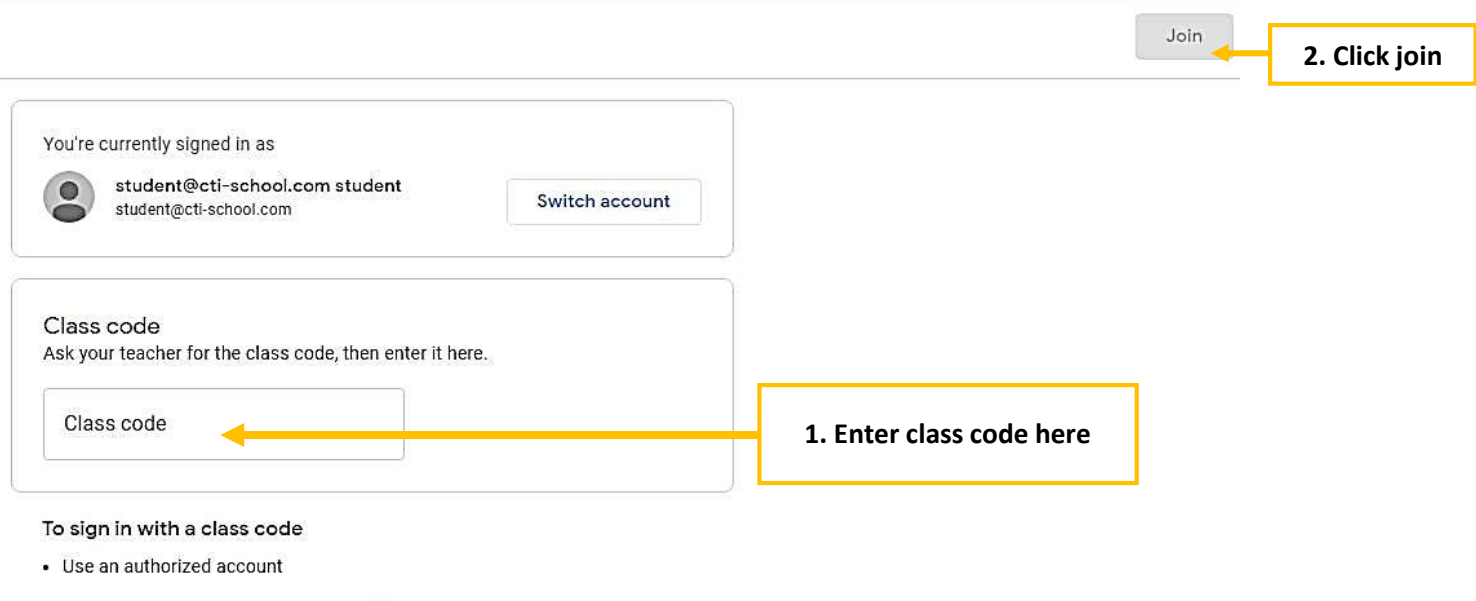

• Use a class code with 5-7 letters or numbers, and no spaces or symbols

If you have trouble joining the class, go to the Help Center article

## **Student's View: The Stream**

Once the students have logged in, they will see the class overview page. From here they can see all of their classes and assignments.

**Stream** shows a list of posts made to the classroom by teachers. This includes announcements, questions and homework/assignments.

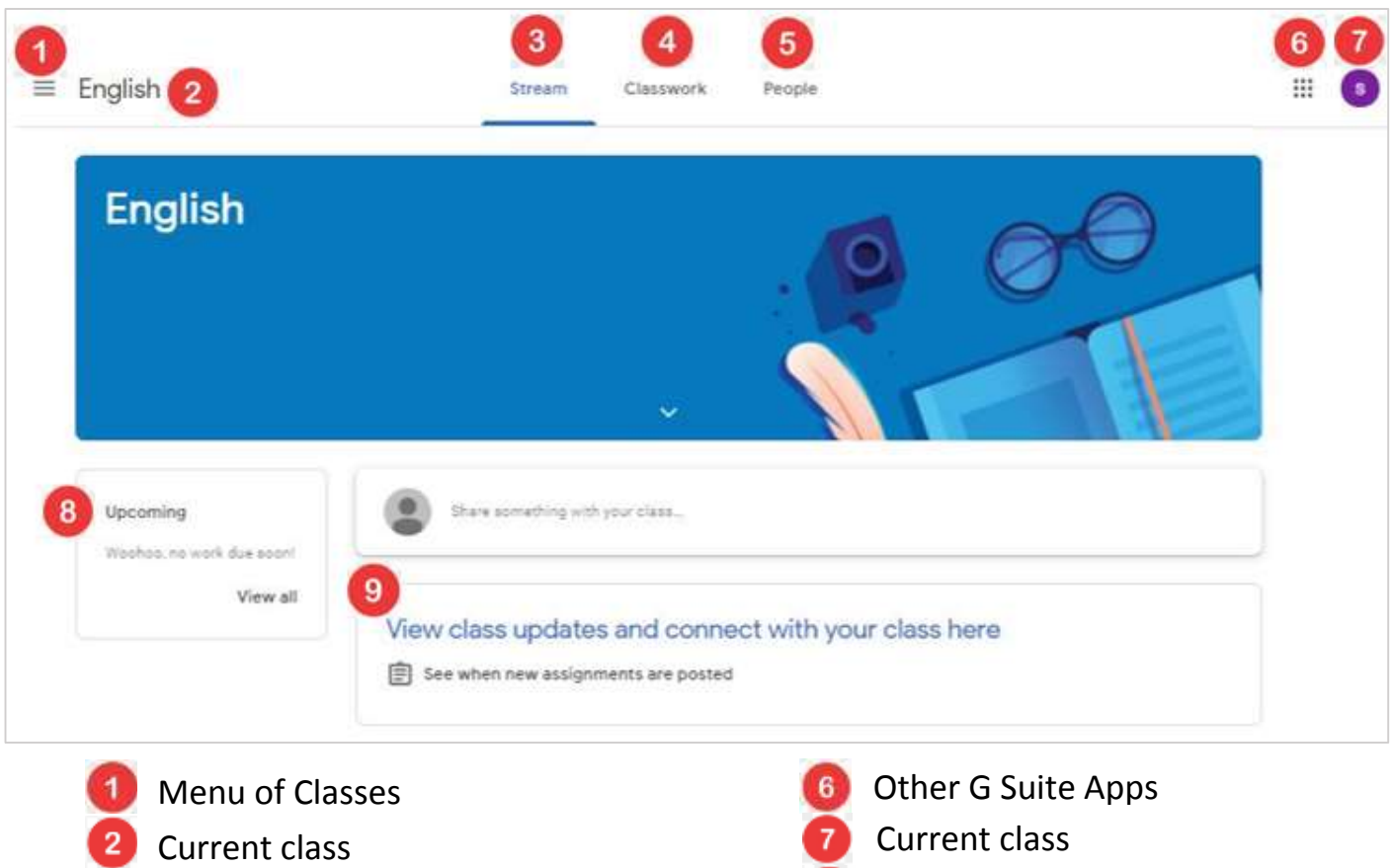

- Announcement Page
- Assignments
- Teacher(s) and Classmates
- Upcoming Assignments
- Updates from your teacher

**Classwork** provides assignment details.

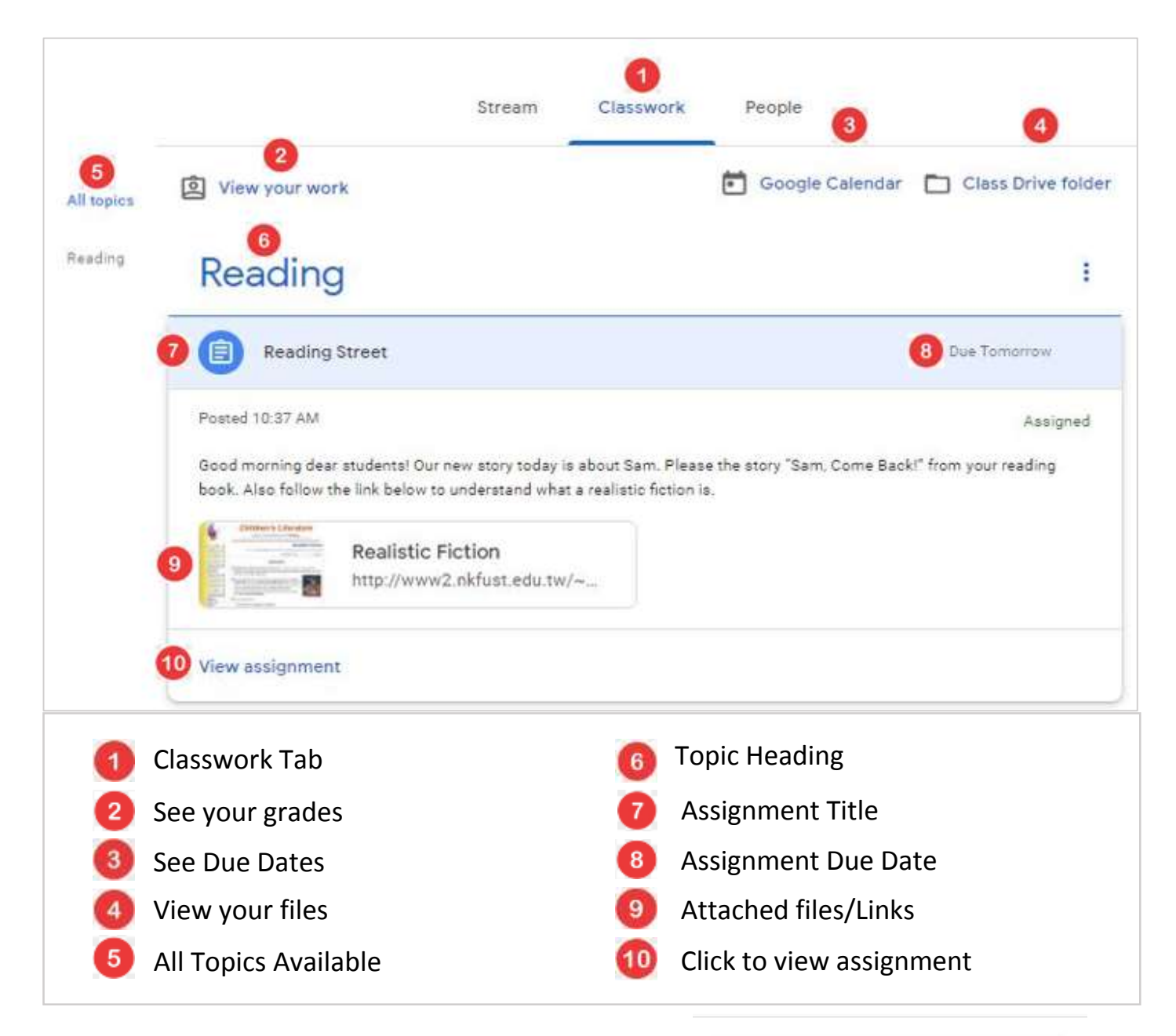

#### **Submitting homework online**

Homework can be submitted directly within Google Classroom.

To open homework assignments go to classroom.google.com.

1) Click **View assignment**.

2) To attach an item: Under Your work, click **Add** or

**Create** and click Google Drive, Link, or File.

3) Click **Turn In** and **Confirm**. The status of the assignment changes to Turned in.

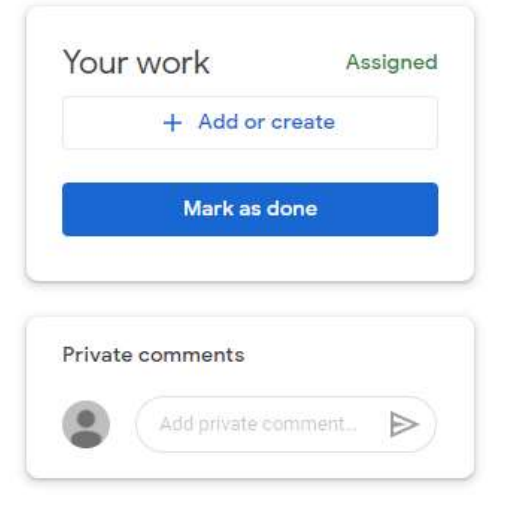

### **Google Meet**

Google Meet is a video conferencing tool that is integrated into your Google Classroom.

#### **How to join Google Meet**

You can join Google Meet by clicking on the Meet link provided to you on the Stream page.

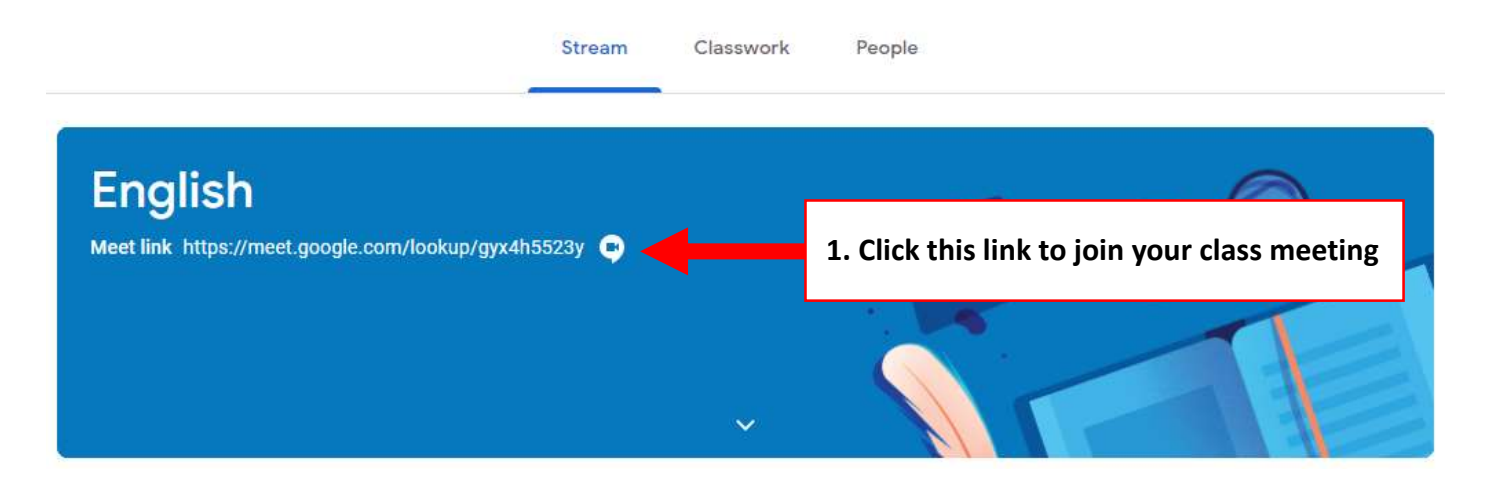

Once you click this link, you will be presented with this screen:

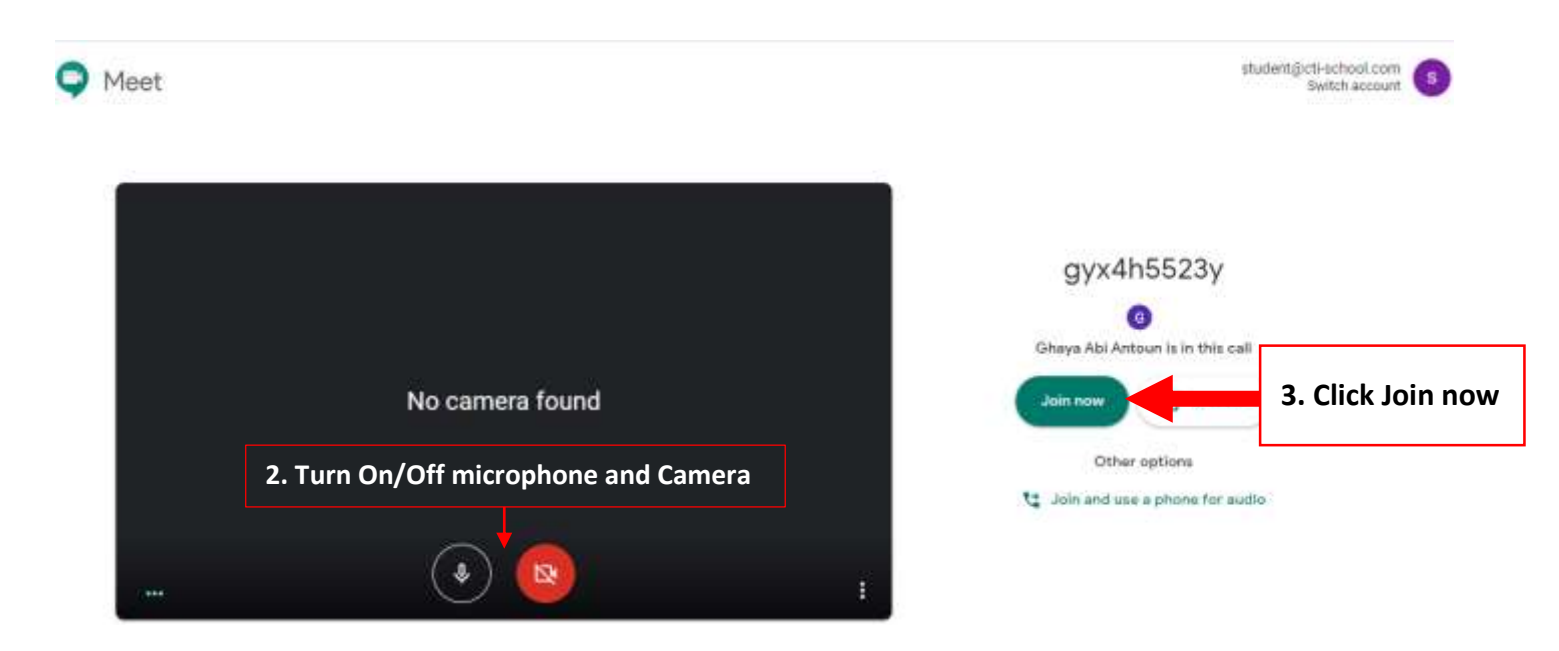

After you join you will reach your meeting screen.

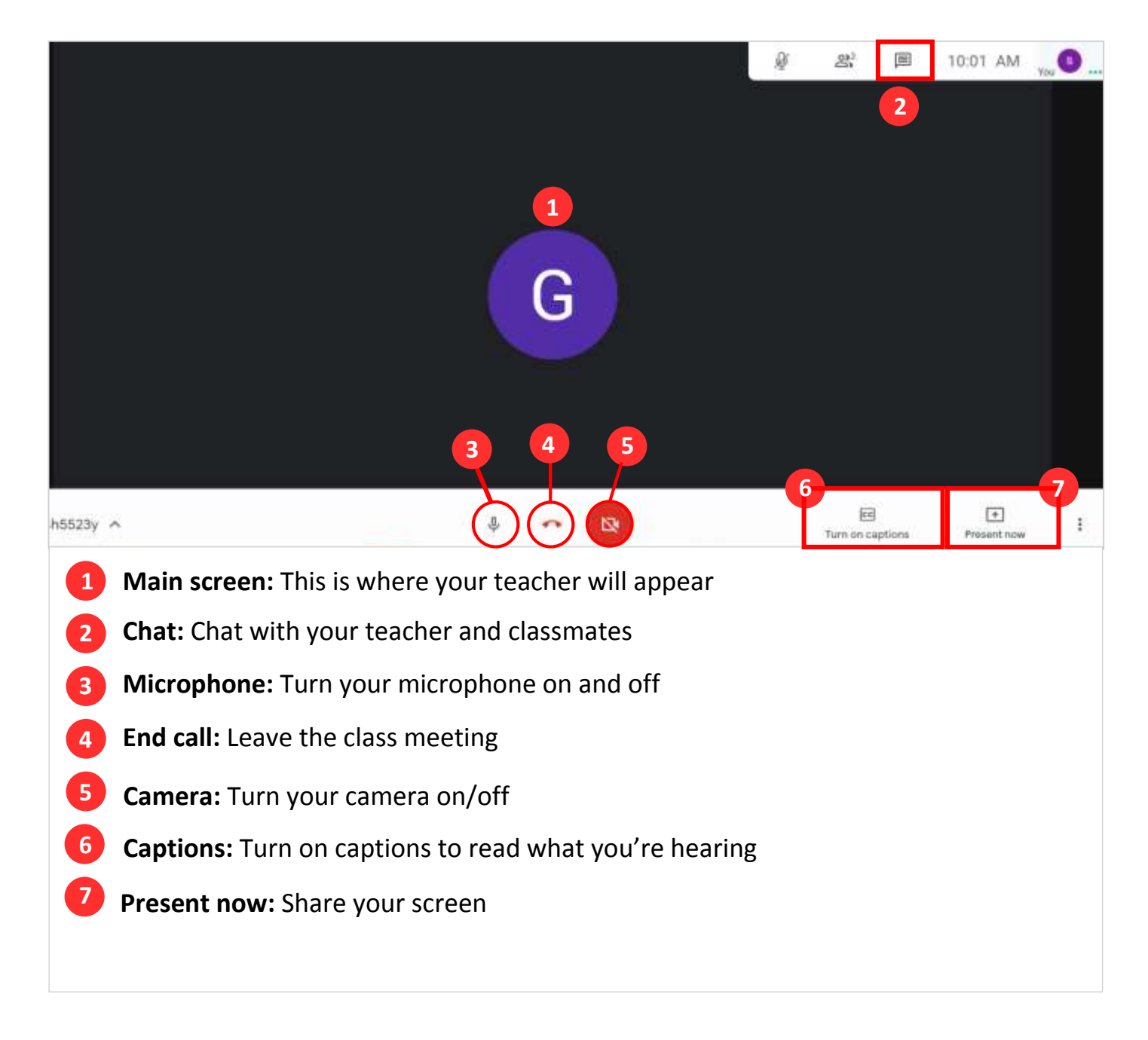

Best wishes for the coming school year! : God Bless  $\overline{\mathbf{r}}$